## **Integrated Packet Capture in CBW**

## **Objective**

The objective of this article is to go over the new Packet Capture feature in Cisco Business Wireless 140/240 series in firmware version 10.8.1.0 and later.

## **Applicable Devices | Software Version**

**â—**CBW140 | 10.8.1.0 ( **� [Download latest](https://software.cisco.com/download/home/286324929)**) **â—**CBW145 | 10.8.1.0 ( **� [Download latest](https://software.cisco.com/download/home/286324929)**) **â—**CBW240 | 10.8.1.0 ( **� [Download latest](https://software.cisco.com/download/home/286324934)**)

#### **Introduction**

In CBW firmware version 10.8.1.0, an integrated Packet Capture feature has been added for enhanced troubleshooting functionality or performance optimization.

The Packet Capture feature enables capturing and storing TCP, UDP, or all IP traffic going through an ethernet interface on the access point (AP) or mesh extender (ME). It will capture the file as a standard PCAP file that you can download and analyze in **[Wireshark](https://www.wireshark.org/)** or some other network protocol analyzer. Due to limited space on the AP and ME, Packet Captures are limited to 5 MB.

It is also important to note that you can only have one packet capture running at any given time.

## **Access Packet Capture**

To access the packet capture function:

#### **Step 1**

**Login** to your CBW AP.

alballi Cisco Business

# **Cisco Business Wireless Access Point**

Welcome! Please click the login button to enter your user name and password

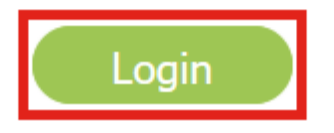

#### **Step 2**

Go to Expert View by clicking the **bi-directional arrow** on the top of the screen.

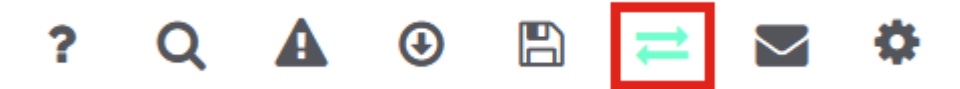

#### **Step 3**

Navigate to **Monitoring > Network Summary > Access Points** menu.

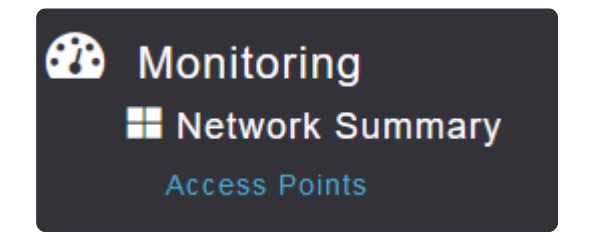

Select the AP or ME that you want to capture data on by clicking on it.

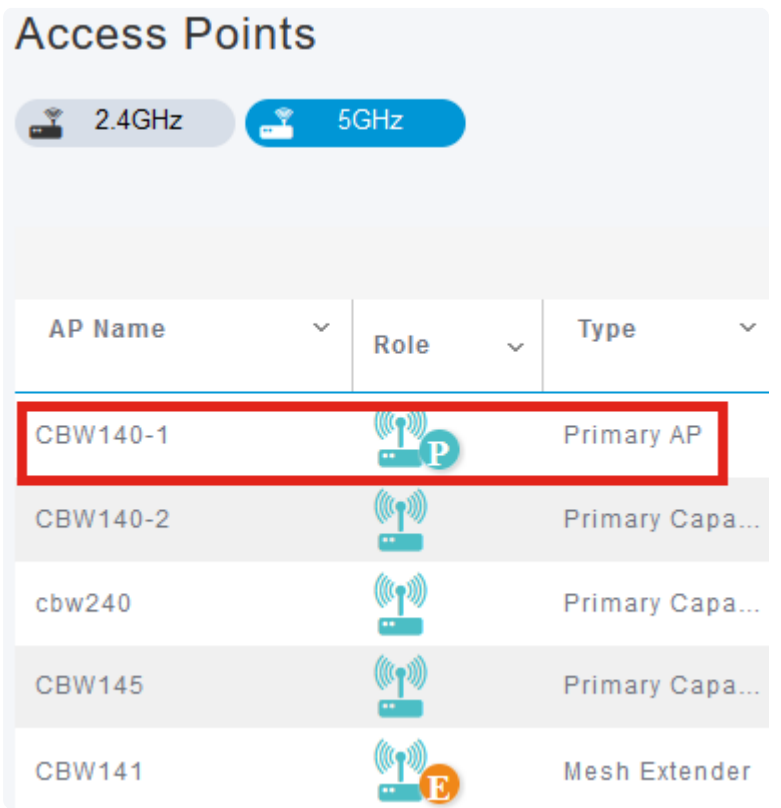

#### **Step 5**

Click on **Packet Capture** tab near the bottom of the screen.

CBW140-1 DETAILS

#### CLIENTS RF TROUBLESHOOT SPECTRUM INTELLIGENCE

#### **Note:**

If you do not see a Packet Capture option, you are either still in the Basic view or you are on a CBW142ACM that does not support Packet Capture as it does not have ethernet ports.

#### **Step 6**

Configure the *Protocol* that you want to capture. The options are:

**â—**IP**� â—**TCP**� â—**UDP **�**

### CBW140-1 DETAILS

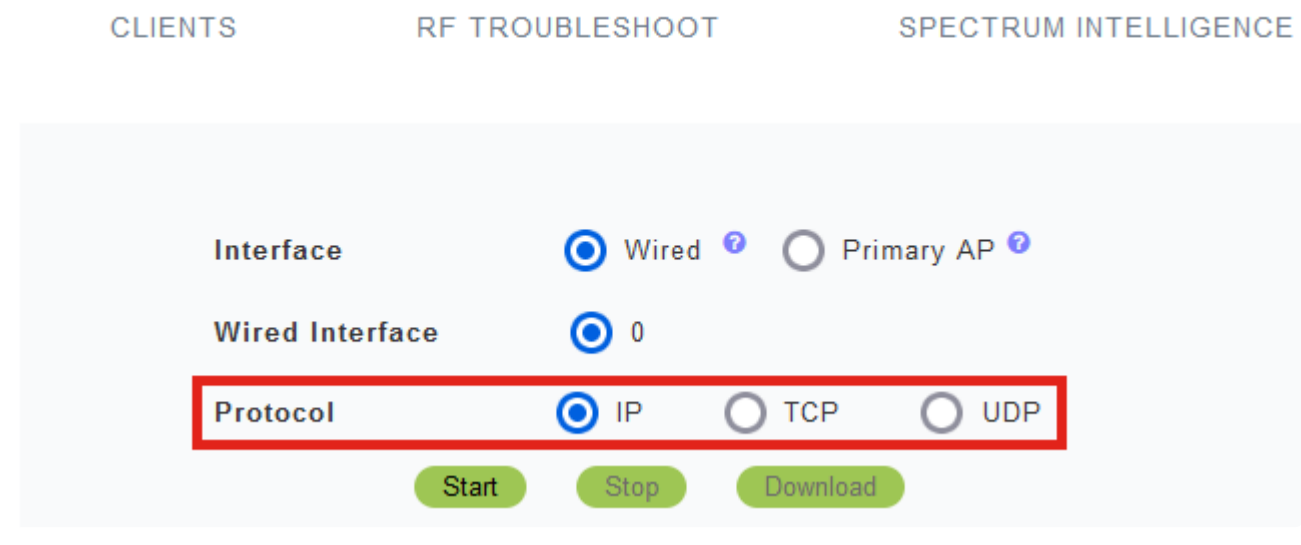

#### **Note:**

*Interface* and *Wired Interface* settings are not configurable on a non-primary AP with only one interface.

#### **Step 7**

On multi-interface devices like the CBW240 (top Image), CBW 141ACM (middle Image), or CBW145 (bottom image) in addition to selecting the *Protocol*, you can choose the ethernet port to be captured.

**â—**Ethernet 0 will always be the Uplink port connecting to the wired network; all other ports are **�** the bridge ports.

**â**—On the CBW141ACM, all ports are bridge ports.

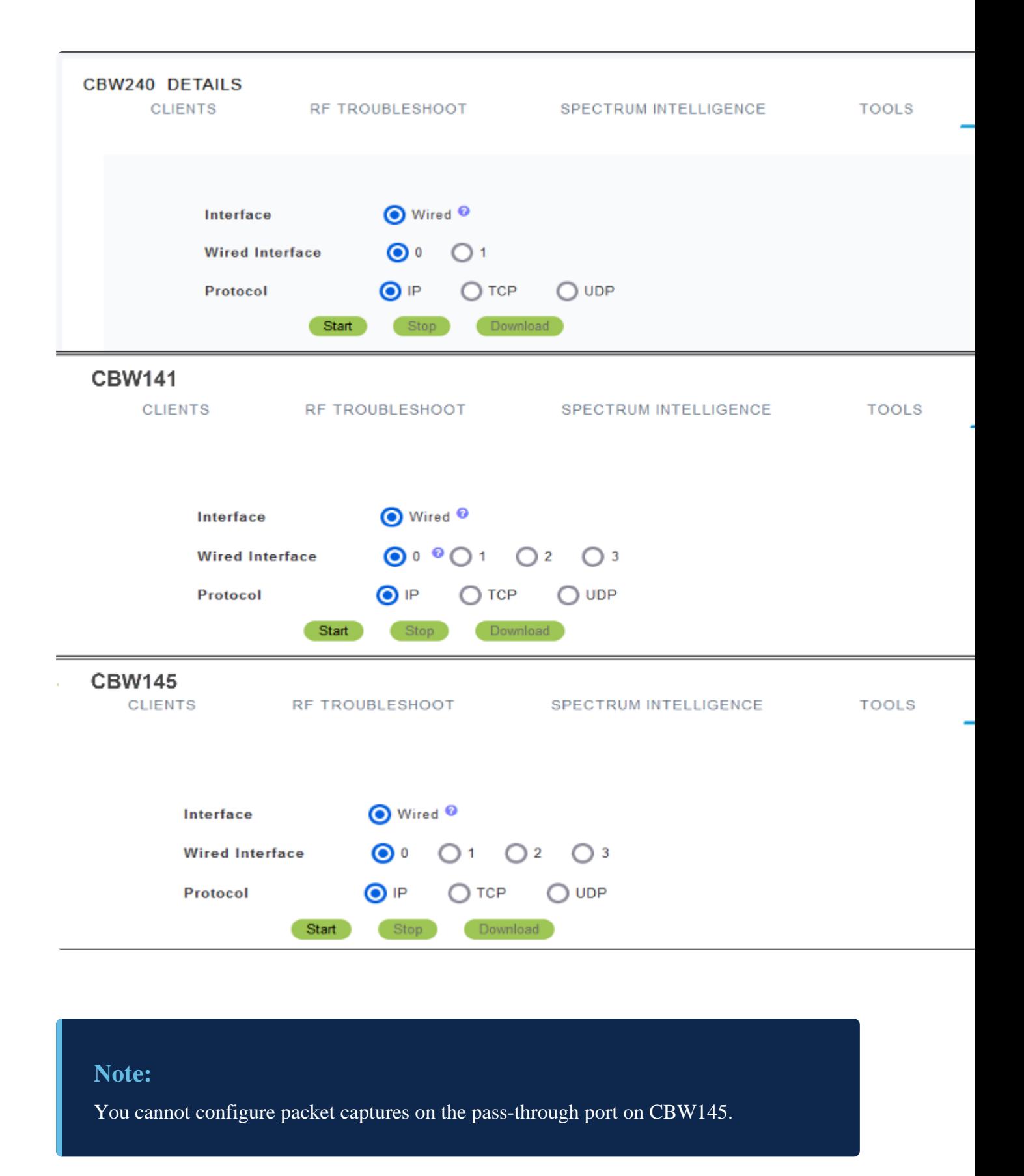

#### **Step 8**

On the Primary AP, you can either capture wired traffic going through the ethernet port or you can capture traffic going to and from the Primary AP itself. This could be useful for capturing and troubleshooting internal CBW communications.

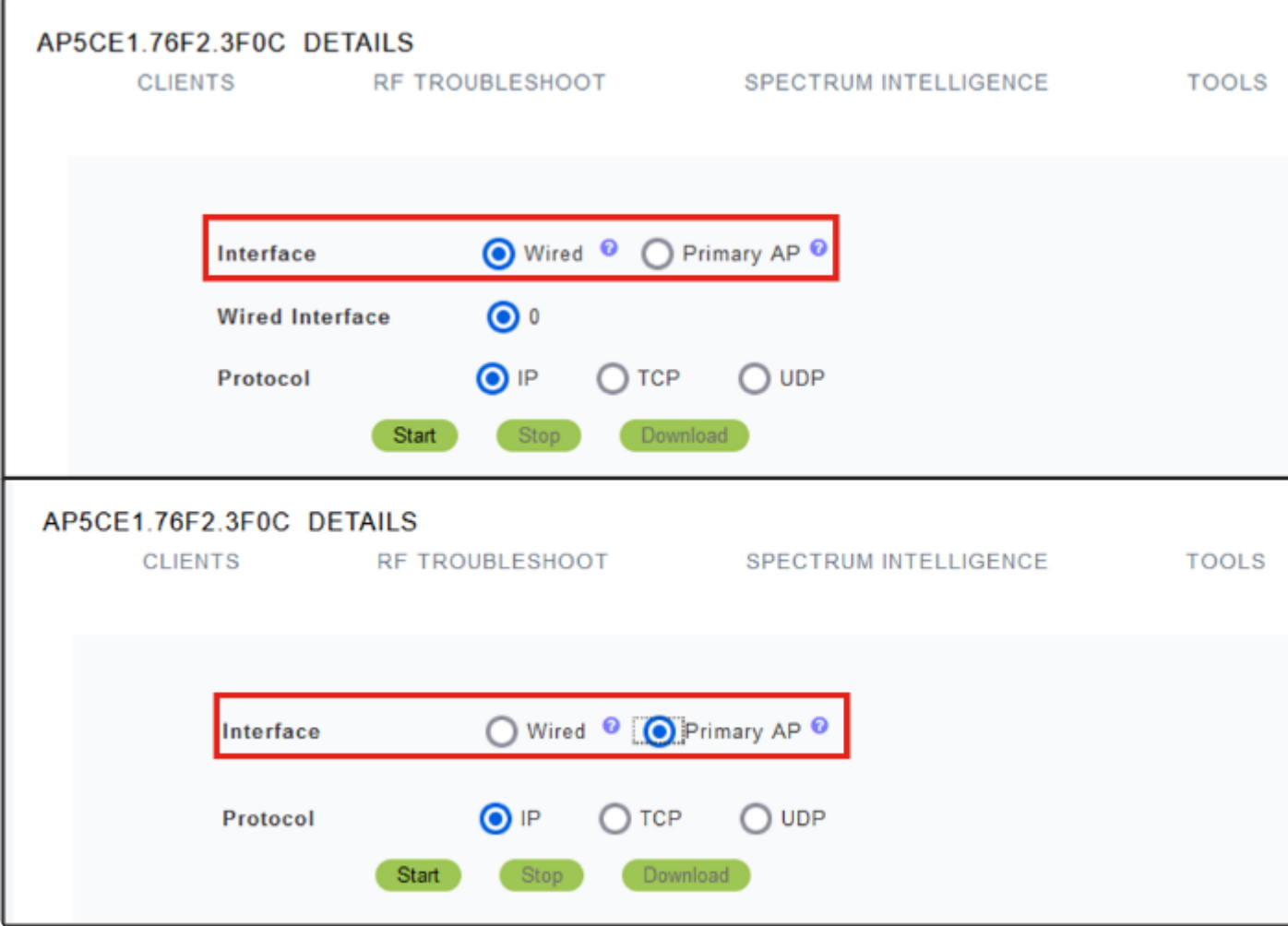

## **Step 9**

To perform the capture, click the **Start** button.

#### CBW140-1 DETAILS

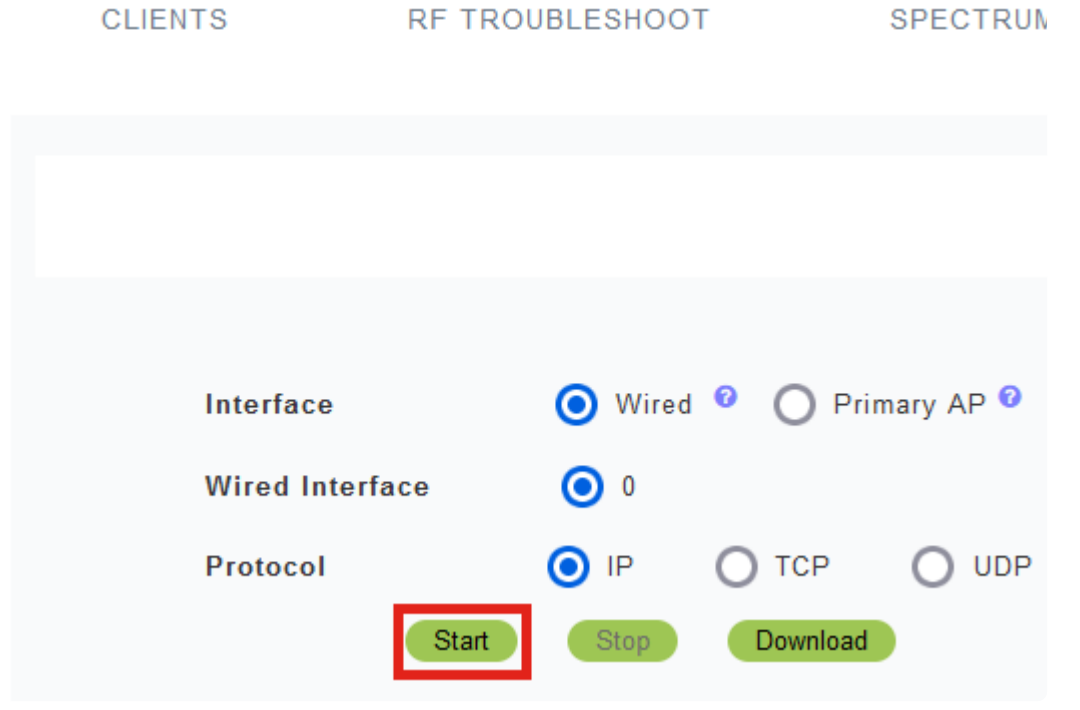

You will see the **Packet Capture In progress** notification on the screen.

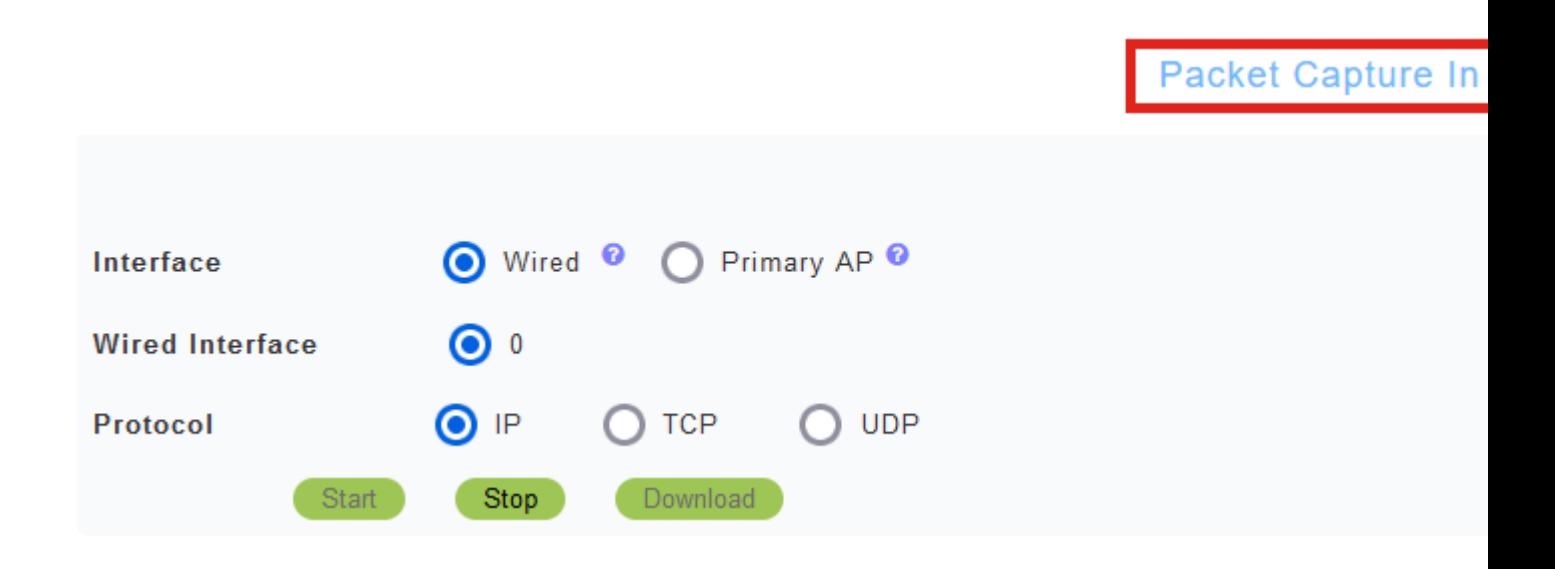

#### **Step 10**

It will then capture traffic until you either click *Stop* the capture or it fills the buffer. When the capture stops, it will then prepare the file and transfer it to the Primary AP role via a background TFTP process.

Packet Capture Stopped. Please wait until the

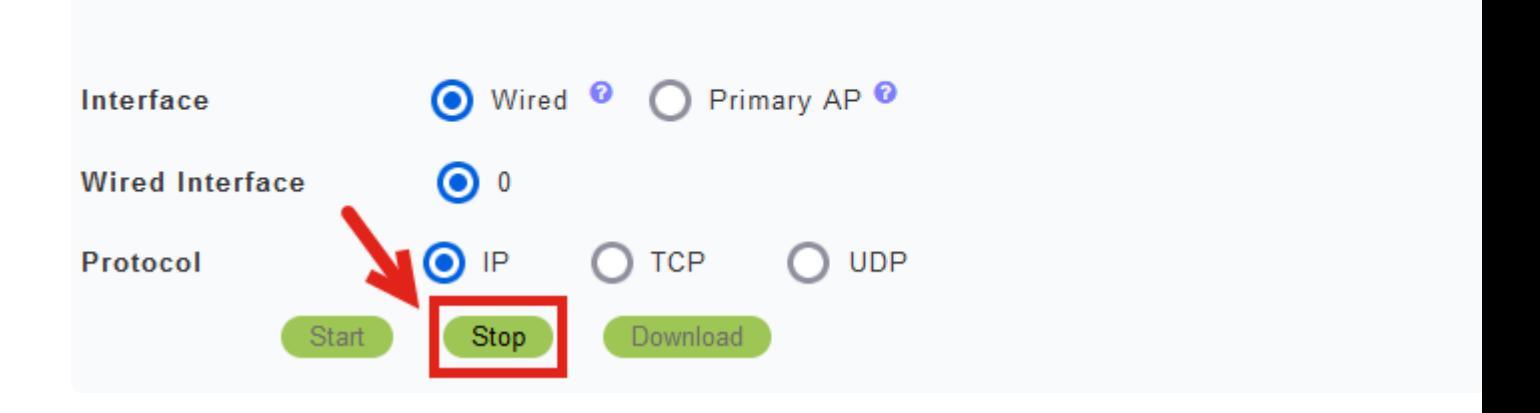

#### **Step 11**

Once the capture file is ready, click **Download**.

Capture File is ready

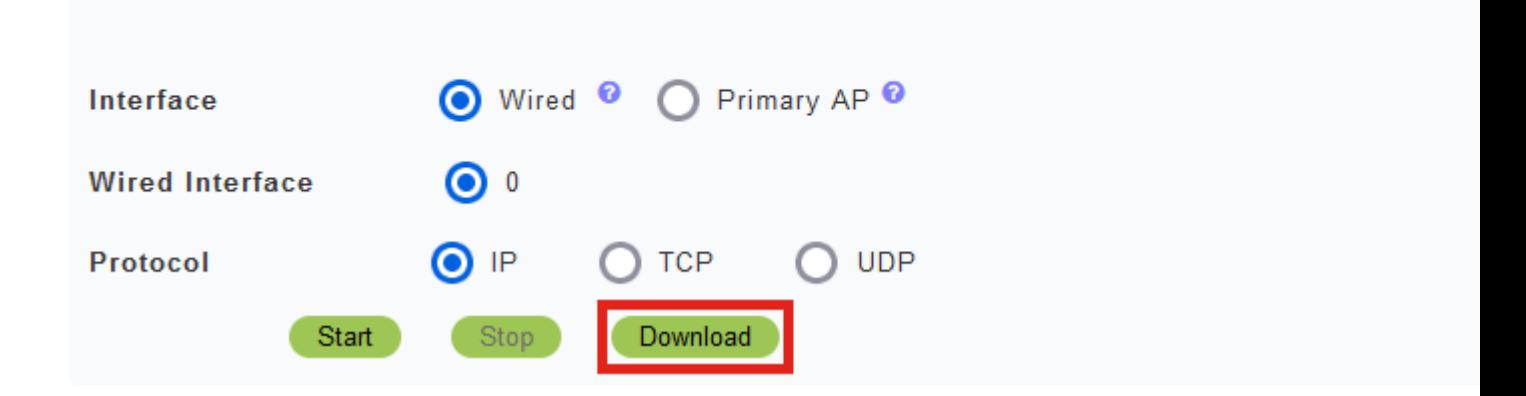

#### **Note:**

The file is deleted after it is downloaded. The capture file is also deleted if the Primary AP is rebooted before the file is downloaded.

## **Conclusion**

You did it! You have successfully performed Packet Capture on your CBW access point.

If you are looking for more articles on CBW, click on any of the tags below!

**[Frequently Asked Questions](https://www.cisco.com/c/en/us/support/docs/smb/wireless/CB-Wireless-Mesh/1769-tz-Frequently-Asked-Questions-for-a-Cisco-Business-Mesh-Network.html) [Radius](https://www.cisco.com/c/en/us/support/docs/smb/wireless/CB-Wireless-Mesh/2077-Configure-RADIUS-CBW.html) [Firmware Upgrade](https://www.cisco.com/c/en/us/support/docs/smb/wireless/CB-Wireless-Mesh/2063-Upgrade-software-of-CBW-access-point.html) [RLANs](https://www.cisco.com/c/en/us/support/docs/smb/wireless/CB-Wireless-Mesh/2067-RLAN-Port-Config-AP-Groups-CBW.html) [Application Profiling](https://www.cisco.com/c/en/us/support/docs/smb/wireless/CB-Wireless-Mesh/2068-Application-Profiling.html) [Client Profiling](https://www.cisco.com/c/en/us/support/docs/smb/wireless/CB-Wireless-Mesh/2080-Client-Profiling.html) [Primary AP Tools](https://www.cisco.com/c/en/us/support/docs/smb/wireless/CB-Wireless-Mesh/1895-Master-AP-Tools.html) [Umbrella](https://www.cisco.com/c/en/us/support/docs/smb/wireless/CB-Wireless-Mesh/2071-Configure-Cisco-Umbrella-CBW.html) [WLAN Users](https://www.cisco.com/c/en/us/support/docs/smb/wireless/CB-Wireless-Mesh/2075-Config-WLAN-Users-CBW.html) [Logging](https://www.cisco.com/c/en/us/support/docs/smb/wireless/CB-Wireless-Mesh/2064-Setting-Up-System-Message-Logs-CBW.html) [Traffic Shaping](https://www.cisco.com/c/en/us/support/docs/smb/wireless/CB-Wireless-Mesh/2076-traffic-shaping.html) [Rogues](https://www.cisco.com/c/en/us/support/docs/smb/wireless/CB-Wireless-Mesh/2074-Rogue-Clients-CBW-Master-AP.html) [Interferers](https://www.cisco.com/c/en/us/support/docs/smb/wireless/CB-Wireless-Mesh/2073-interferers.html) [Configuration Management](https://www.cisco.com/c/en/us/support/docs/smb/wireless/CB-Wireless-Mesh/2072-Config-Managmt-CBW.html) [Port Configuration Mesh Mode](https://www.cisco.com/c/en/us/support/docs/smb/wireless/CB-Wireless-Mesh/2066-Config-Ethernet-Ports-Mesh-Mode.html) [Welcome](https://www.cisco.com/c/en/us/support/docs/smb/wireless/CB-Wireless-Mesh/1768-tzep-Cisco-Business-Introduces-Wireless-Mesh-Networking.html) [to CBW Mesh Networking](https://www.cisco.com/c/en/us/support/docs/smb/wireless/CB-Wireless-Mesh/1768-tzep-Cisco-Business-Introduces-Wireless-Mesh-Networking.html) [Guest Network using Email Authentication and RADIUS](https://www.cisco.com/c/en/us/support/docs/smb/wireless/CB-Wireless-Mesh/2082-Configure-Guest-Network-email-RADIUS-CBW.html) [Accounting](https://www.cisco.com/c/en/us/support/docs/smb/wireless/CB-Wireless-Mesh/2082-Configure-Guest-Network-email-RADIUS-CBW.html) [Troubleshooting](https://www.cisco.com/c/en/us/support/docs/smb/wireless/CB-Wireless-Mesh/2109-tz-troubleshooting-CBW-Mesh-Network.html) [Using a Draytek Router with CBW](https://www.cisco.com/c/en/us/support/docs/smb/wireless/CB-Wireless-Mesh/kmgmt-2314-Draytek-router-Cisco-Business-Wireless.html)**